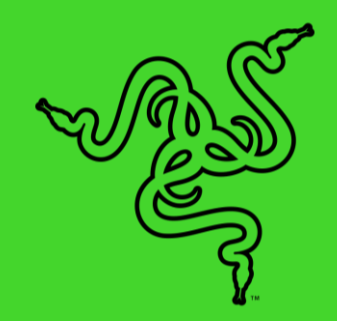

# RAZER NAGA X

마스터 가이드

인체공학 디자인의 MMO 게이밍 마우스 Razer Naga X 는 여러분이 탱커든 힐러든 아니면 딜러이든 모든 전투에 적응하도록 프로그래밍 가능한 16 개의 버튼을 장착하여 어떤 전투나 정복할 수 있습니다. 이제 더 가벼워지고 동급 최고의 최첨단 기능들로 무장한 마우스를 갖추고 레이드에서 최고의 능력을 펼쳐보세요.

# 목차

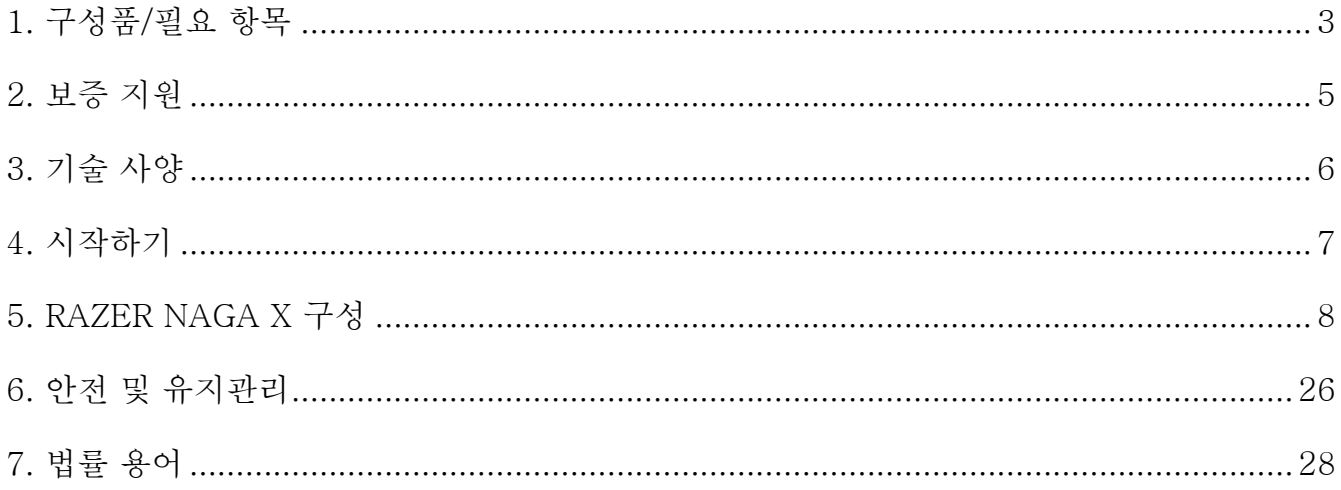

# <span id="page-3-0"></span>1. 구성품/필요 항목

# 구성품

■ Razer Naga X

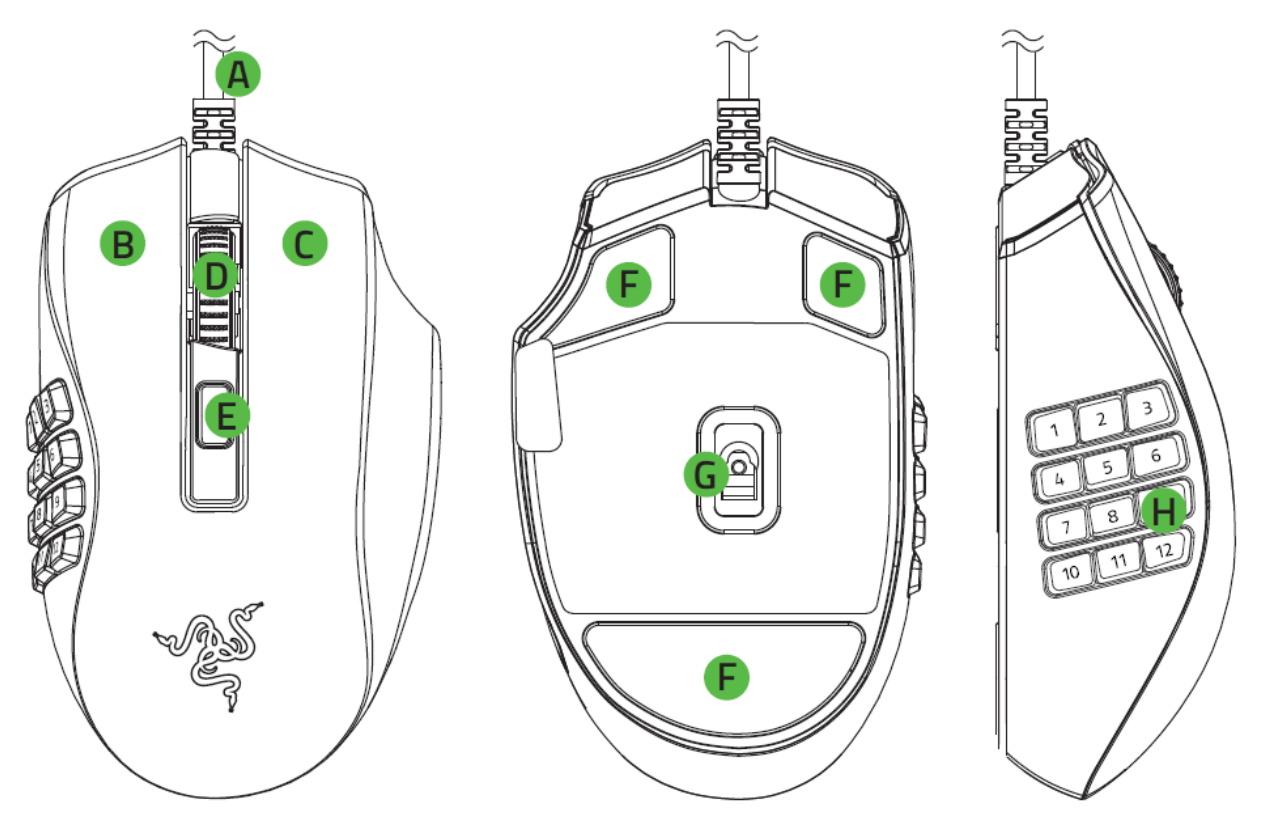

- A. Razer™ Speedflex 케이블
- B. 마우스 왼쪽 버튼
- 마우스 오른쪽 버튼
- 스크롤 휠
- E. DPI 사이클 버튼
- 울트라슬릭 마우스 피트
- 트루 18K DPI 5G 옵티컬 센서
- H. 12 버튼 썸 그리드

- 중요 제품 정보 안내
- DPI 단계는 다음과 같습니다. 400, 800, 1600 (초기값), 3200, 6400. DPI 단계는 Razer Synapse 를 통해 사용자 설정할 수 있습니다.

# 필요 항목

제품 요구 사항

■ 여유 USB 포트가 있는 PC

RAZER SYNAPSE 요구 사항

- Windows® 7 64 비트 이상
- 소프트웨어 설치를 위한 인터넷 연결

# <span id="page-5-0"></span>2. 보증 지원

2 년간 제품의 품질을 보증하는 훌륭한 기기를 얻으셨습니다. [razerid.razer.com](https://razerid.razer.com/) 에서 등록하여 제품 성능 향상과 Razer 의 특별한 혜택을 누리실 수 있습니다.

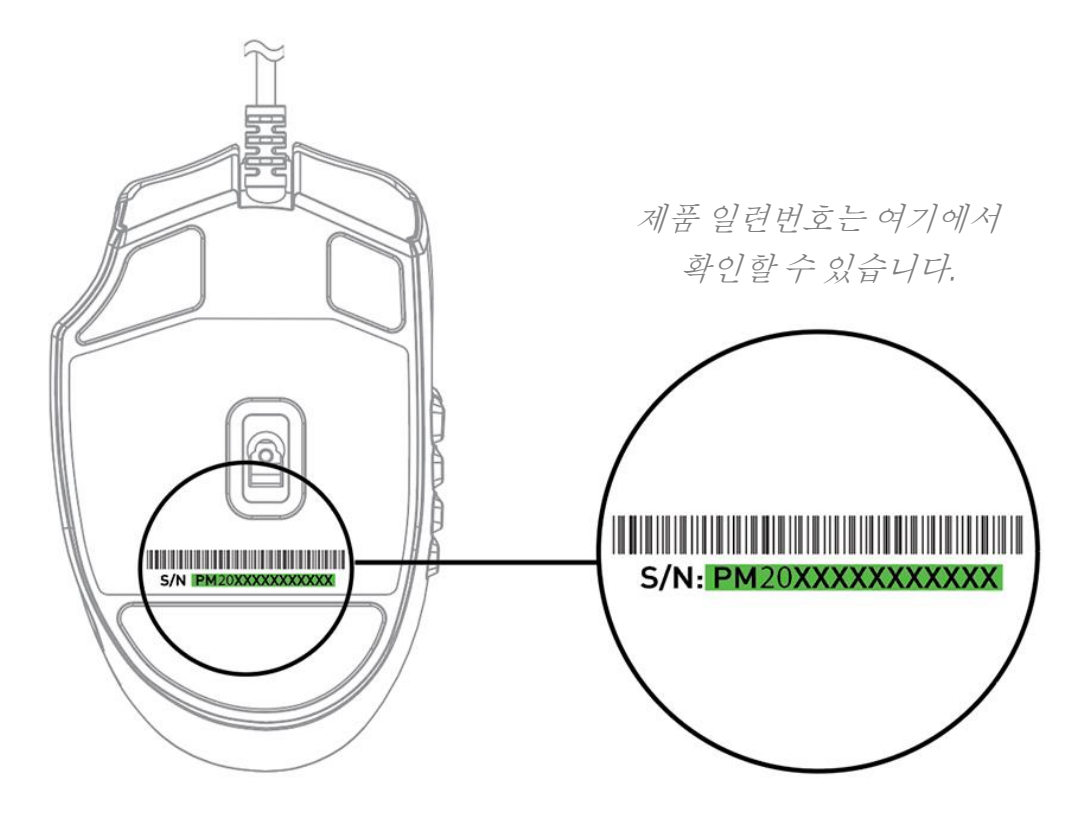

궁금한 점이 있나요? [support.razer.com](http://support.razer.com/) 에서 Razer 지원팀에 문의하세요.

## <span id="page-6-0"></span>3. 기술 사양

기술 사양

- 해상도 정확도 99.4%의 트루 18,000DPI Razer 5G 옵티컬 센서
- 최대 450IPS(초당 인치)/40G 가속
- 독립적으로 프로그래밍 가능한 16 개 버튼
- 7 천만 회의 클릭 시험을 견디는 Razer™ 옵티컬 마우스 스위치
- 100% PTFE 재질의 마우스 피트
- 1.8m/6 피트 길이의 Razer™ Speedflex 케이블
- 오른손잡이용 인체공학 디자인
- 촉감이 좋은 게이밍 등급 스크롤 휠
- 온더플라이 민감도 설정(기본 단계: 400/800/1600/3200/6400)
- DPI 와 키맵 저장을 위한 온보드 스토리지
- Razer Synapse 3 지원

대략적인 크기 및 무게

- 길이: 119 mm
- 너비: 74 mm
- 높이: 43 mm
- 무게\*: 85g

# <span id="page-7-0"></span>4. 시작하기

1. 컴퓨터에 Razer 기기를 연결합니다.

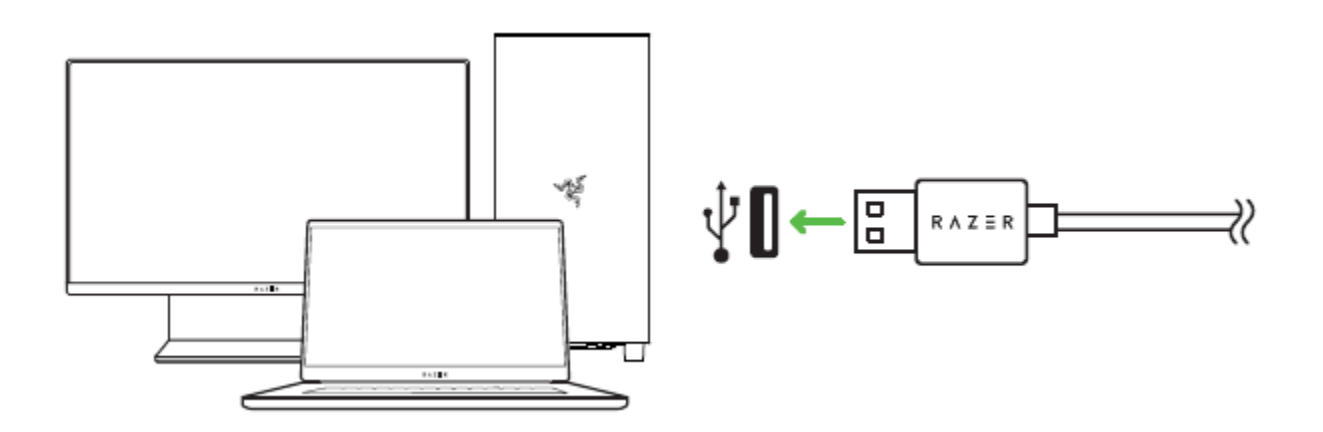

2. DPI 사이클 버튼을 눌러 마우스의 DPI 를 플레이스타일에 맞게 변경하거나 Razer Synapse 앱으로 민감도를 미세 조정하고 조명까지 사용자 설정할 수 있습니다.

안내 메시지가 표시될 때 Razer Synapse 를 설치하거나  $\bullet$ [razer.com/synapse](http://razer.com/synapse) 에서 설치 프로그램을 다운로드할 수 있습니다.

### <span id="page-8-0"></span>5. RAZER NAGA X 구성

면책 조항: 클라우드를 사용하는 기능이나 업데이트, 소프트웨어 설치의 경우 인터넷 연결이 필요합니다. Razer ID 등록을 권장하지만, 선택 사항입니다. 여기 열거된 모든 기능은 소프트웨어 버전과 연결된 장치 그리고 지원되는 앱과 소프트웨어에 따라 달라질 수 있습니다.

### SYNAPSE 탭

Razer Synapse 를 처음 실행할 때의 기본 설정 탭은 Synapse 탭입니다.

대시보드

대시보드 하위 탭은 Razer Synapse 에 대한 개관이며 여기에서 모든 Razer 장치, 모듈 및 온라인 서비스에 액세스할 수 있습니다.

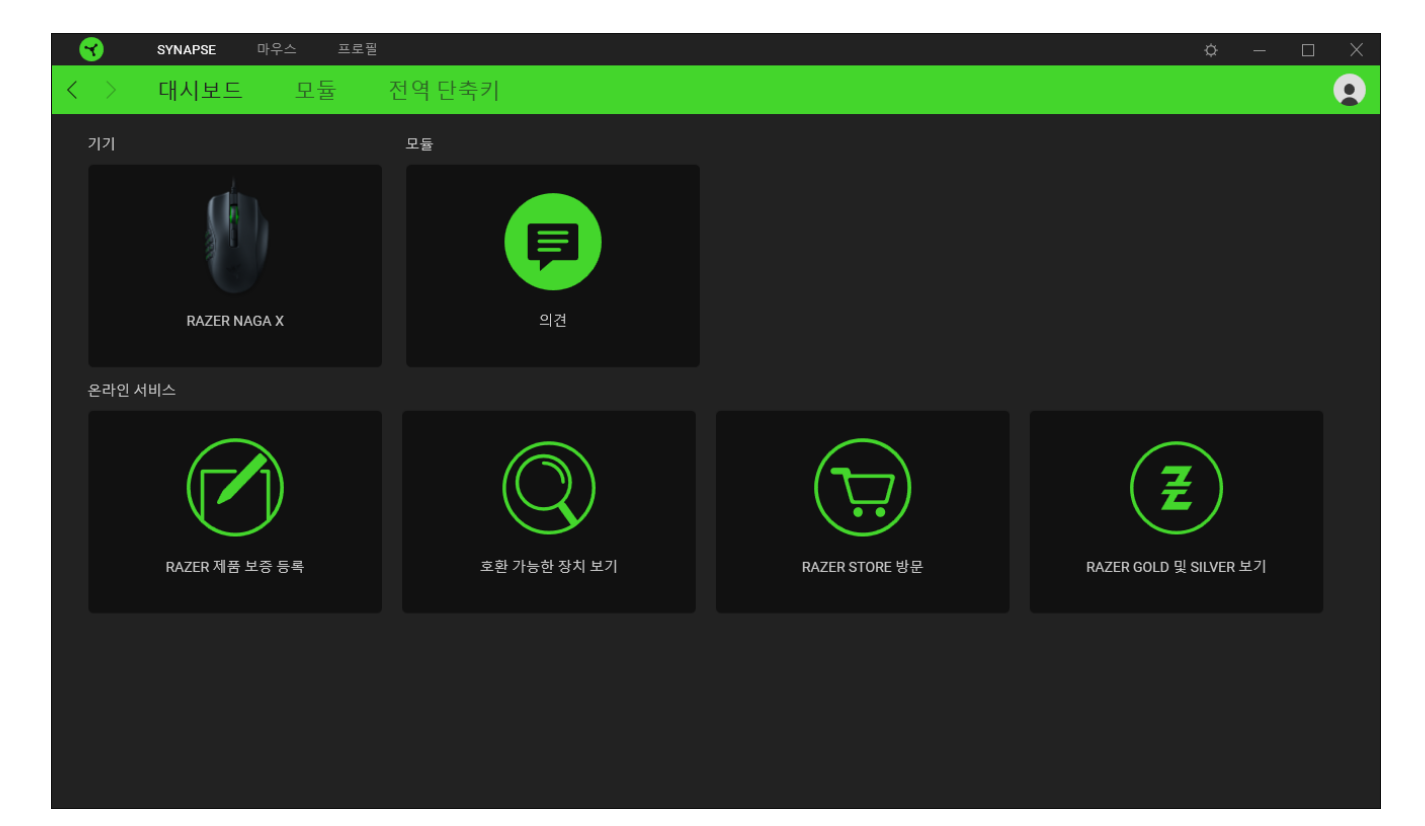

#### 모듈

모듈 하위탭은 설치되거나 사용 가능한 모든 설치용 모듈을 표시합니다.

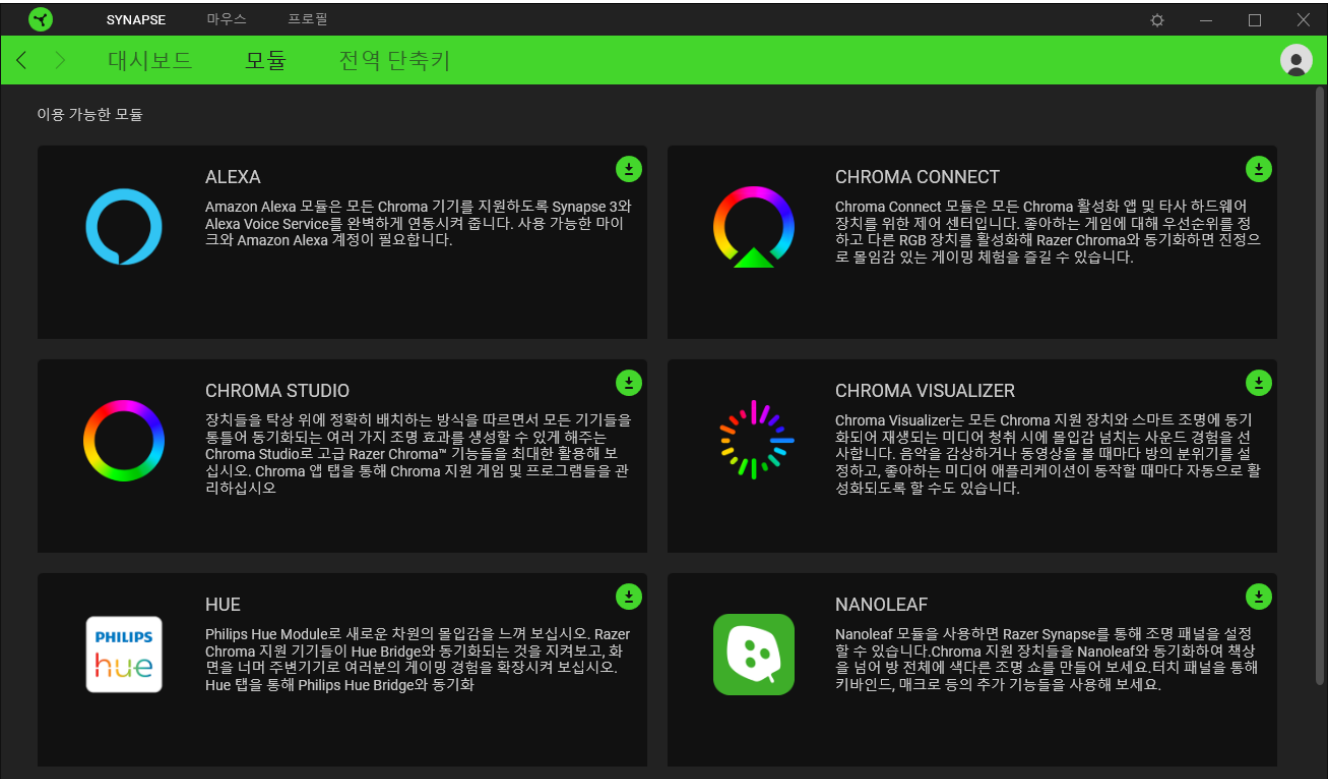

### 전역 단축키

작업 또는 Razer Synapse 기능을 Razer 주변기기의 사용자 정의 키 조합과 바인드하여 프로파일별 바인드를 다시 정의합니다. [프로파일에](#page-10-0) 대해 자세히 알아보기

Razer Synapse 지원 장치 입력만 인식합니다.

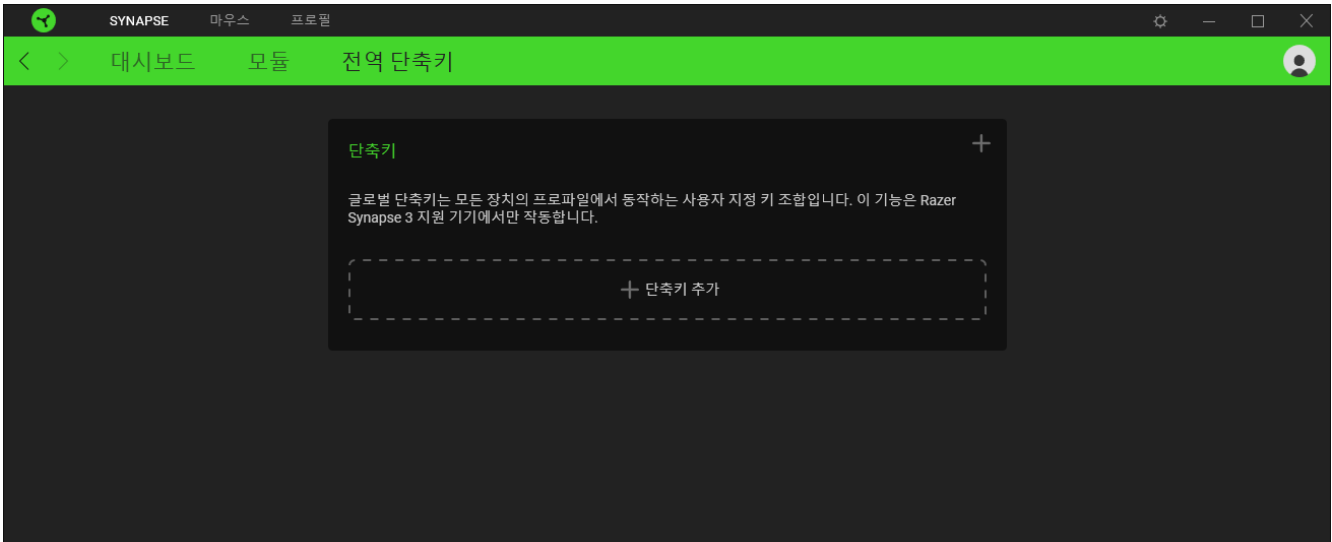

### 마우스 탭

마우스 탭은 Razer Naga X 의 메인 탭입니다. 여기에서 버튼 지정, DPI 감도 및 조명과 같은 장치 설정을 변경할 수 있습니다. 이 탭에서 이루어진 변경은 자동으로 시스템 및 클라우드 스토리지에 저장됩니다.

#### 사용자 지정

사용자 지정 하위 탭은 마우스 버튼 지정을 수정하기 위한 것입니다.

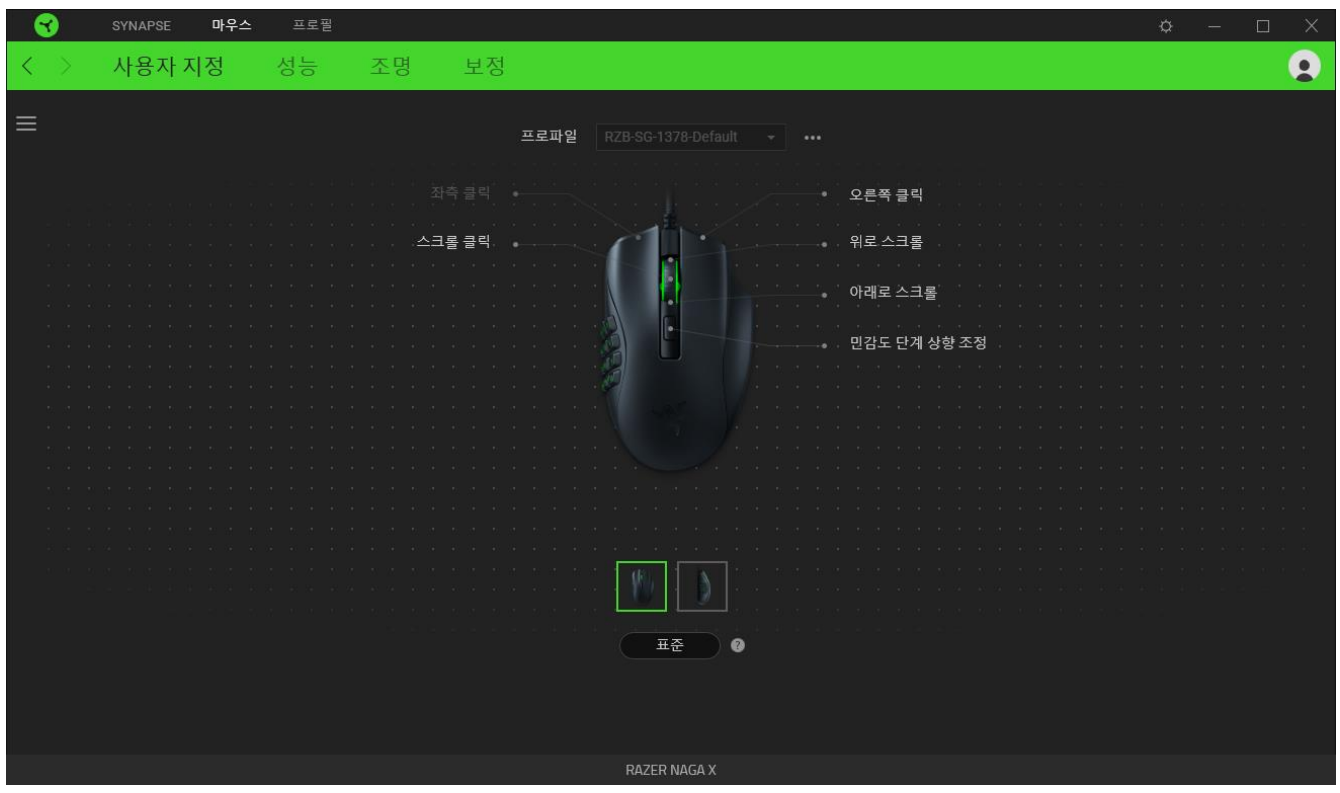

#### <span id="page-10-0"></span>프로파일

프로파일은 Razer 주변기기의 모든 설정을 보관하기 위한 데이터 스토리지입니다. 기본적으로 프로파일 이름은 해당 시스템의 이름에 기반합니다. 프로파일을 추가하거나 이름을 변경하거나 복제하거나 삭제하려면 기타 버튼(•••)만 누르면 됩니다.

### Hypershift

Hypershift 모드는 Hypershift 키를 누르고 있을 때 활성화되는 보조적인 키 설정 집합입니다. 기본값으로 Hypershift 키는 Razer Synapse 지원 키보드의 FN 키로 지정되어 있지만 아무 마우스 버튼으로든 Hypershift 키를 지정할 수도 있습니다.

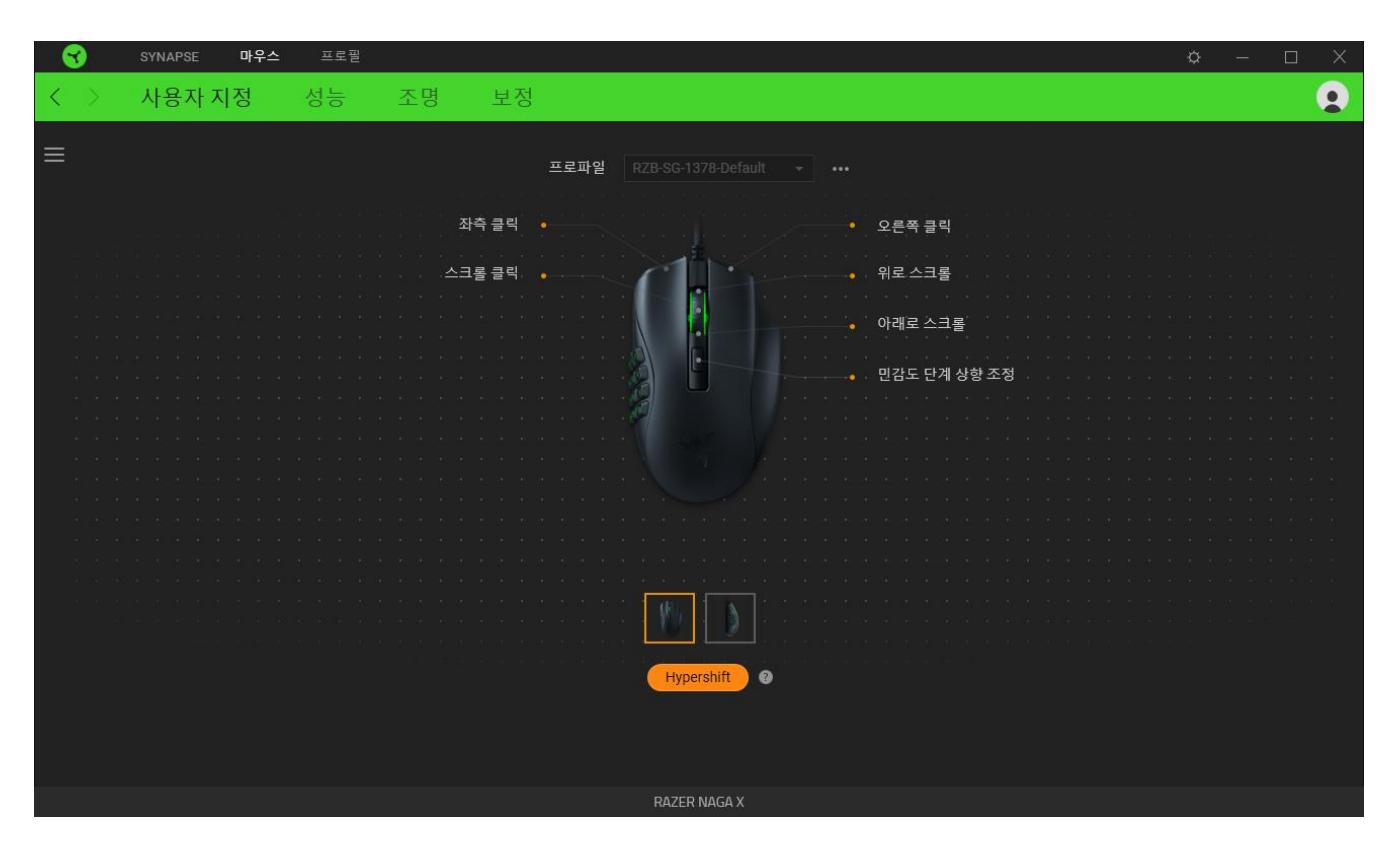

### 사이드바

사이드바 버튼( )을 클릭하면 Razer Naga X 에 대한 현재의 모든 버튼 지정이 나타납니다.

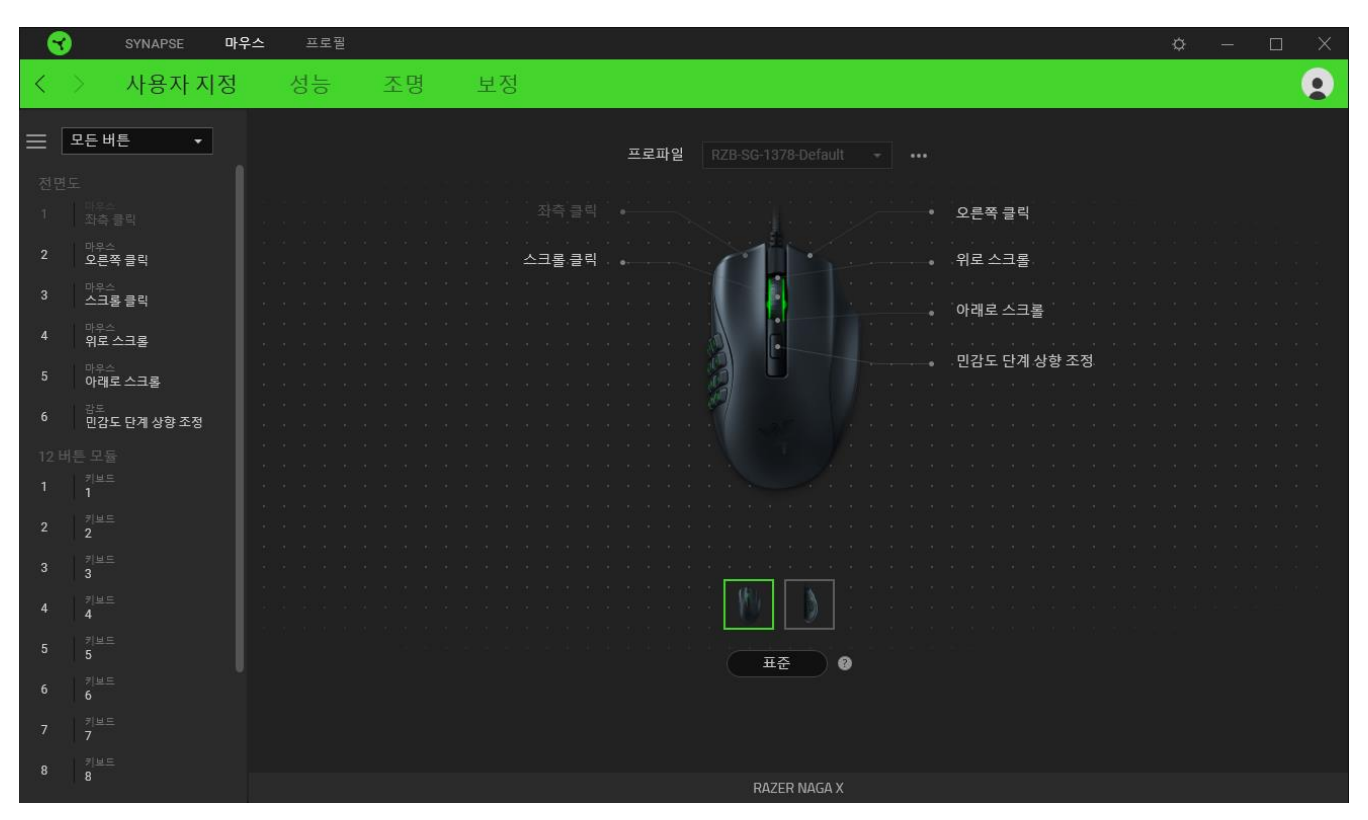

아니면 사용자 지정 탭에서 해당 버튼을 선택하여 특정 버튼 지정으로 건너뛸 수 있습니다.

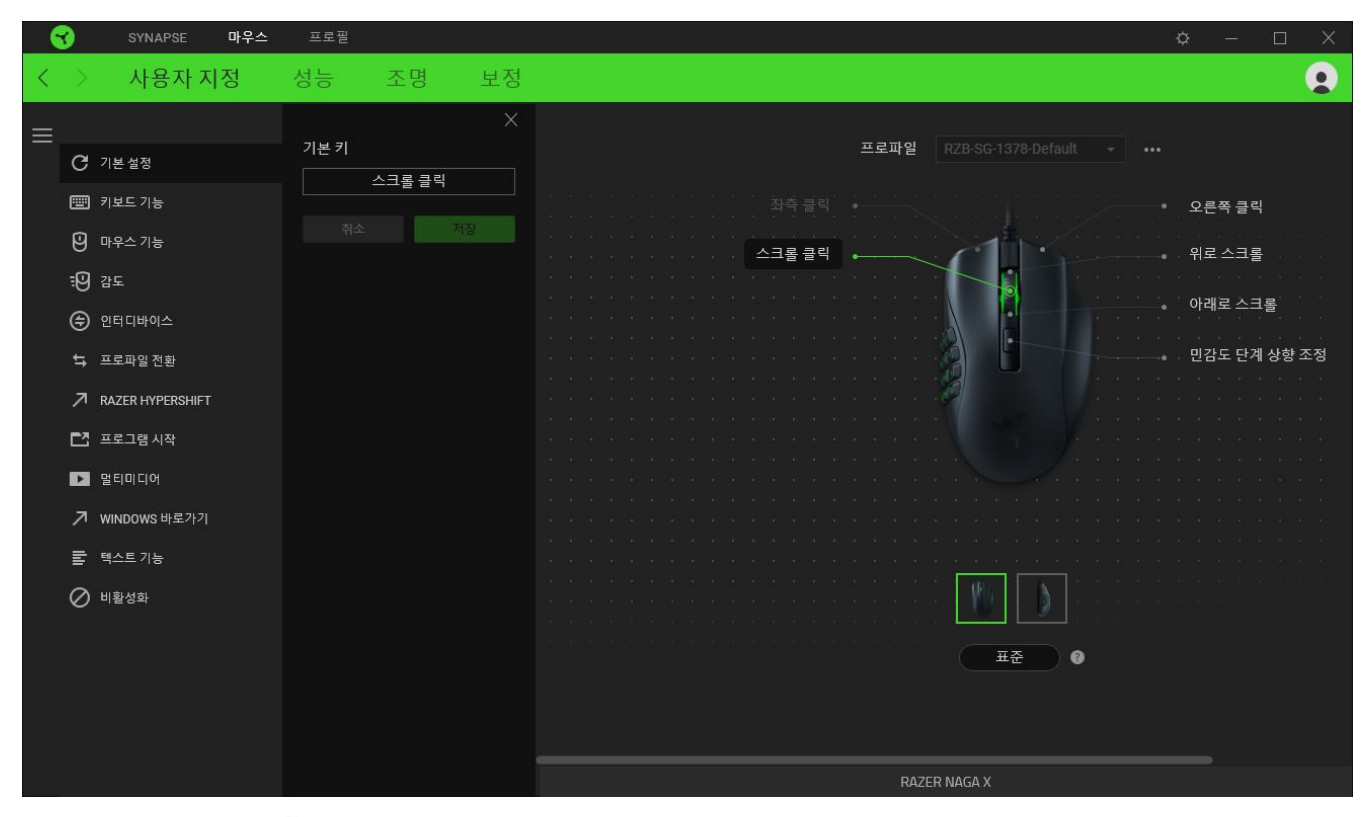

버튼 지정 선택을 하면 바로 다음과 같은 기능 중 하나로 변경할 수 있습니다.

기본 설정

이 옵션으로 마우스 버튼을 원래 설정으로 되돌릴 수 있습니다.

키보드 기능

이 옵션은 해당 버튼 지정을 하나의 키보드 기능으로 변경합니다. 버튼이 눌린 상태에서 키보드 기능을 반복적으로 누르는 것을 에뮬레이션할 수 있도록 하는 터보 모드를 선택할 수도 있습니다.

마우스 기능

이 옵션은 또 다른 마우스 기능에 대한 현재의 버튼 지정을 대체합니다. 선택할 수 있는 기능은 아래 목록을 참고하십시오.

- 왼쪽 클릭 지정된 버튼을 사용하여 마우스 왼쪽 클릭 기능을 수행합니다.
- 오른쪽 클릭 지정된 버튼을 사용하여 마우스 오른쪽 버튼 클릭 기능을 수행합니다.
- 스크롤 클릭 유니버설 스크롤 기능을 활성화합니다.
- 두 번 클릭 지정된 버튼을 누르면 마우스 왼쪽 두 번 클릭 기능을 수행합니다.
- 마우스 버튼 4 대부분의 인터넷 브라우저에서 "뒤로 가기" 명령을 수행합니다.
- 마우스 버튼 5 대부분의 인터넷 브라우저에서 "앞으로 가기" 명령을 수행합니다.
- 위로 스크롤 지정된 버튼을 사용하여 "위로 스크롤" 명령을 수행합니다.
- 아래로 스크롤 지정된 버튼을 사용하여 "아래로 스크롤" 명령을 수행합니다.
- 왼쪽으로 스크롤 지정된 버튼을 사용하여 "왼쪽으로 스크롤" 명령을 수행합니다.
- 오른쪽으로 스크롤 지정된 버튼을 사용하여 "오른쪽으로 스크롤" 명령을 수행합니다.
- 위로 스크롤 반복 지정된 버튼이 눌린 동안 계속해서 "위로 스크롤" 명령을 수행합니다.
- 아래로 스크롤 반복 지정된 버튼이 눌린 동안 계속해서 "아래로 스크롤" 명령을 수행합니다.

버튼이 눌린 상태에서 반복적으로 누르고 해제하는 기능을 에뮬레이션할 수 있는 일부 마우스 기능에서 터보 모드를 선택할 수도 있습니다.

**:**9 감도

이 기능을 사용하여 한 번의 버튼 터치로 Razer Naga X 의 DPI 설정을 조작할 수 있습니다. 감도 옵션 및 해당 설명은 아래 목록을 참고하십시오.

- 감도 클러치 지정된 버튼이 눌린 동안 감도를 사전 정의된 DPI 로 변경합니다. 버튼을 놓으면 이전 감도로 되돌아갑니다.
- 감도 단계 올리기 현재 감도를 한 단계 증가시킵니다.
- 감도 단계 내리기 현재 감도를 한 단계 감소시킵니다.
- 동작 중 감도 지정된 버튼을 누르고 스크롤 휠을 위 또는 아래로 움직이면 현재의 DPI 를 각각 증가시키거나 감소시키게 됩니다.
- 감도 단계 주기 높이기 현재의 감도를 한 단계 증가시킵니다. 최고 감도 단계에 도달하면 해당 버튼이 다시 눌릴 때 1 단계로 되돌아갑니다.
- 감도 단계 주기 낮추기 현재의 감도를 한 단계 감소시킵니다. 1 단계에 도달하면 해당 버튼이 다시 눌릴 때 최고 감도 단계로 되돌아갑니다. 감도 단계에 대해 자세히 알아보려면 여기를 [클릭하십시오](#page-17-0)

M 매크로

매크로는 사전 기록된 정밀한 타이밍으로 실행되는 일련의 키스트로크 및 버튼 누름입니다. 버튼 기능을 매크로로 설정하면 편리하게 일련의 명령을 실행할 수 있습니다. 이 기능은 매크로 모듈이 설치된 경우에만 보입니다.

프로파일 전환

프로파일 전환으로 프로파일을 신속하게 변경하여 새로운 버튼 지정 집합을 불러올 수 있습니다. 프로파일을 전환할 때마다 화면에 알림이 나타납니다.

인터디바이스

기기 간 기능 변경을 이용해서 Razer Synapse 가 활성화된 다른 장치의 기능을 변경할 수 있습니다. 이들 기능 중 일부는 Razer 게임 키보드를 사용해서 Razer 게임용 마우스의 감도 단계를 변경하는 등의 장치와 관련된 기능입니다.

 $Q \times H$  저화

조명 전환으로 모든 고급 조명 효과를 손쉽게 전환할 수 있습니다. 이 기능은 Chroma Studio 모듈이 설치된 경우에만 보입니다.

Razer Hypershift

버튼을 Razer Hypershift 로 설정하면 버튼이 눌린 동안 Hypershift 모드를 활성화할 수 있습니다.

프로그램 실행

프로그램 실행으로 지정된 버튼을 사용하여 앱이나 웹사이트를 열 수 있습니다. 프로그램 실행을 선택하면 열고 싶은 특정 앱을 검색하거나 방문하고 싶은 웹사이트의 주소를 입력할 것을 요구하는 두 가지 선택 항목이 나타납니다.

 $\Box$  멀티미디어

이 옵션으로 사용자의 Razer 장치에 멀티미디어 컨트롤을 지정할 수 있습니다. 선택할 수 있는 멀티미디어 컨트롤은 아래 목록을 참고하십시오.

- 볼륨 감소 오디오 출력을 낮춥니다.
- 볼륨 증가 오디오 출력을 높입니다.
- 볼륨 음소거 오디오 음을 소거합니다.
- 마이크 볼륨 증가 마이크 볼륨을 높입니다.
- 마이크 볼륨 감소 마이크 볼륨을 낮춥니다.
- 마이크 음소거 마이크 음을 소거합니다.
- 모두 음소거 마이크 및 오디오 출력 모두의 음을 소거합니다.
- 재생 / 일시 중지 - 현재 미디어를 재생, 일시 중지, 또는 다시 재생합니다.
- 이전 트랙 이전 미디어 트랙을 재생합니다.
- 다음 트랙 다음 미디어 트랙을 재생합니다.

Windows 바로 가기

이 옵션으로 마우스 버튼을 Windows 운영 체제 바로 가기 명령에 할당할 수 있습니다. 더 자세한 내용은 다음 사이트를 방문해 주십시오 [support.microsoft.com/kb/126449](http://support.microsoft.com/kb/126449)

#### 텍스트 기능

텍스트 기능을 사용하여 한 번의 터치만으로 사전 작성된 텍스트를 입력할 수 있습니다. 원하는 텍스트를 주어진 필드에 입력하기만 하면 지정된 버튼을 누를 때마다 해당 텍스트가 입력됩니다. 이 기능은 전체 유니코드를 지원하며 문자표에서 특수 기호를 삽입할 수도 있습니다.

사용 안 함

이 옵션으로 지정된 키가 작동되지 않도록 할 수 있습니다. 마우스 버튼을 사용하고 싶지 않거나 마우스 버튼이 게임에 방해가 되는 경우, 사용 안 함을 이용하십시오.

성능

성능 하위 탭으로 감도, 가속 및 폴링률을 수정할 수 있습니다.

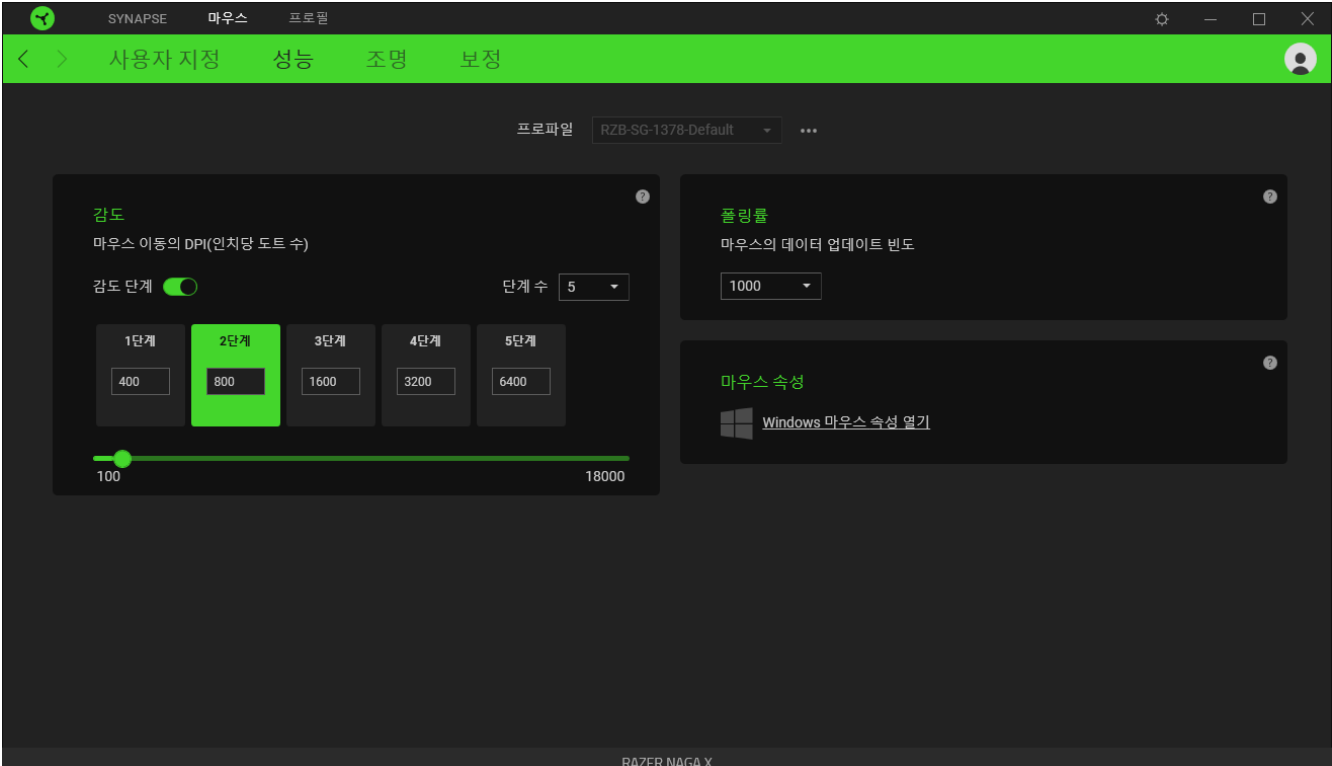

#### <span id="page-17-0"></span>감도

감도는 마우스가 얼마나 멀리 이동했는가를 기준으로 커서가 움직이게 될 거리를 가리킵니다. DPI 가 높을수록 동일한 마우스 이동 거리에 대해 커서가 더 멀리 이동하게 됩니다.감도 단계는 사전 설정된 감도 값입니다. 감도 단계 올리기/내리기 버튼을 사용하여 주기를 변경할 수 있는 서로 다른 감도 단계를 최대 5 개까지 만들 수 있습니다.

#### 폴링률

폴링률이 높으면 높을수록 컴퓨터가 마우스 상태에 대한 정보를 더 자주 받게 되고 마우스 포인터의 반응 시간이 늘어납니다. 드롭다운 메뉴에서 원하는 폴링률을 선택하여 125Hz (8ms), 500Hz (2ms) 및 1,000Hz (1ms) 간에 전환할 수 있습니다.

#### 마우스 속성

여기에서 Razer Naga X 에 직접적으로 영향을 미칠 수 있는 운영 체제 설정을 수정할 수 있는 Windows 마우스 속성에 접근할 수 있습니다.

#### 조명

조명 하위 탭으로 Razer 장치의 조명 설정을 수정할 수 있습니다.

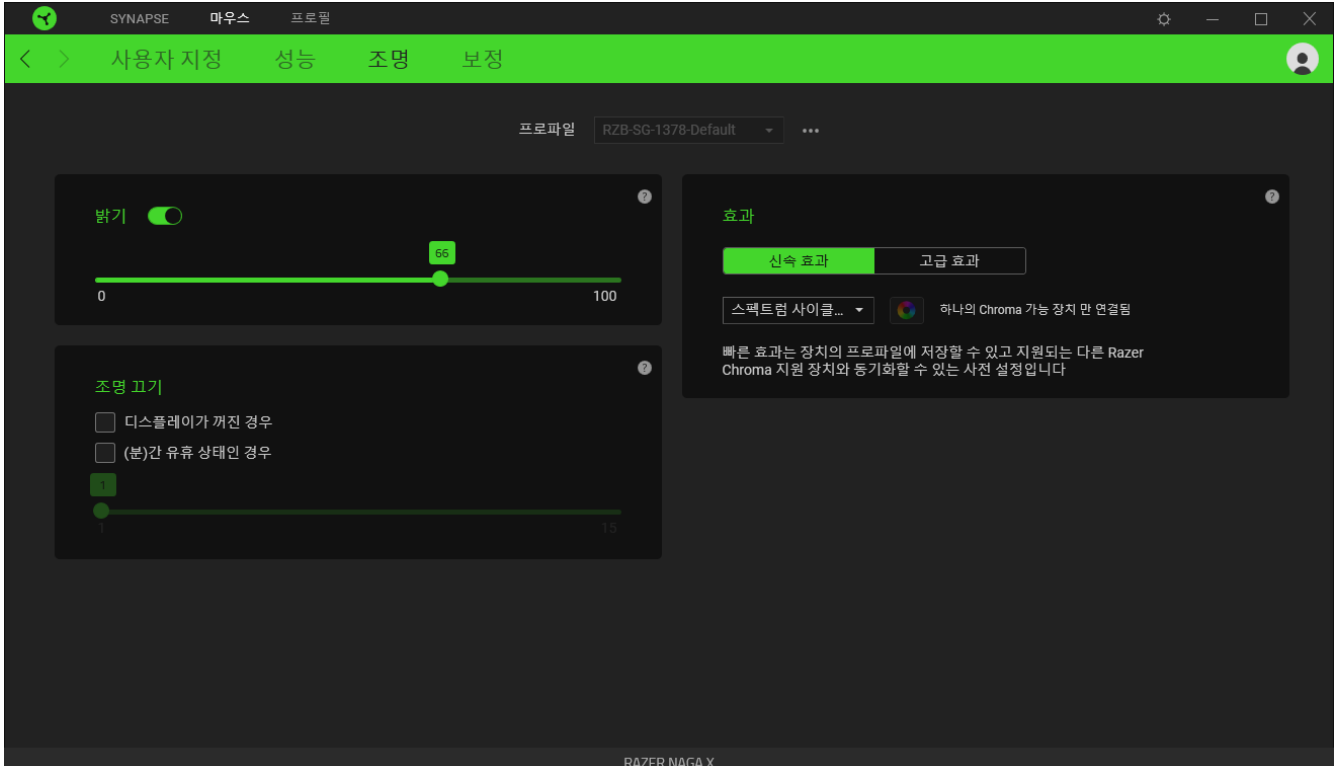

#### 밝기

밝기 옵션을 토글하여 Razer 장치의 조명을 끄거나 슬라이더를 사용하여 조도를 높이거나 낮출 수 있습니다.

#### 조명 끄기

조명 끄기는 시스템의 디스플레이가 꺼지거나 자동으로 전원이 꺼지는 것에 대응하여 Razer Naga X 가 설정된 시간 동안 유휴 상태에 있을 때 장치의 조명을 비활성화할 수 있도록 하는 절전 도구입니다.

#### 빠른 효과

아래에 나열된 여러 가지 빠른 효과를 선택하여 마우스의 조명에 적용할 수 있습니다.

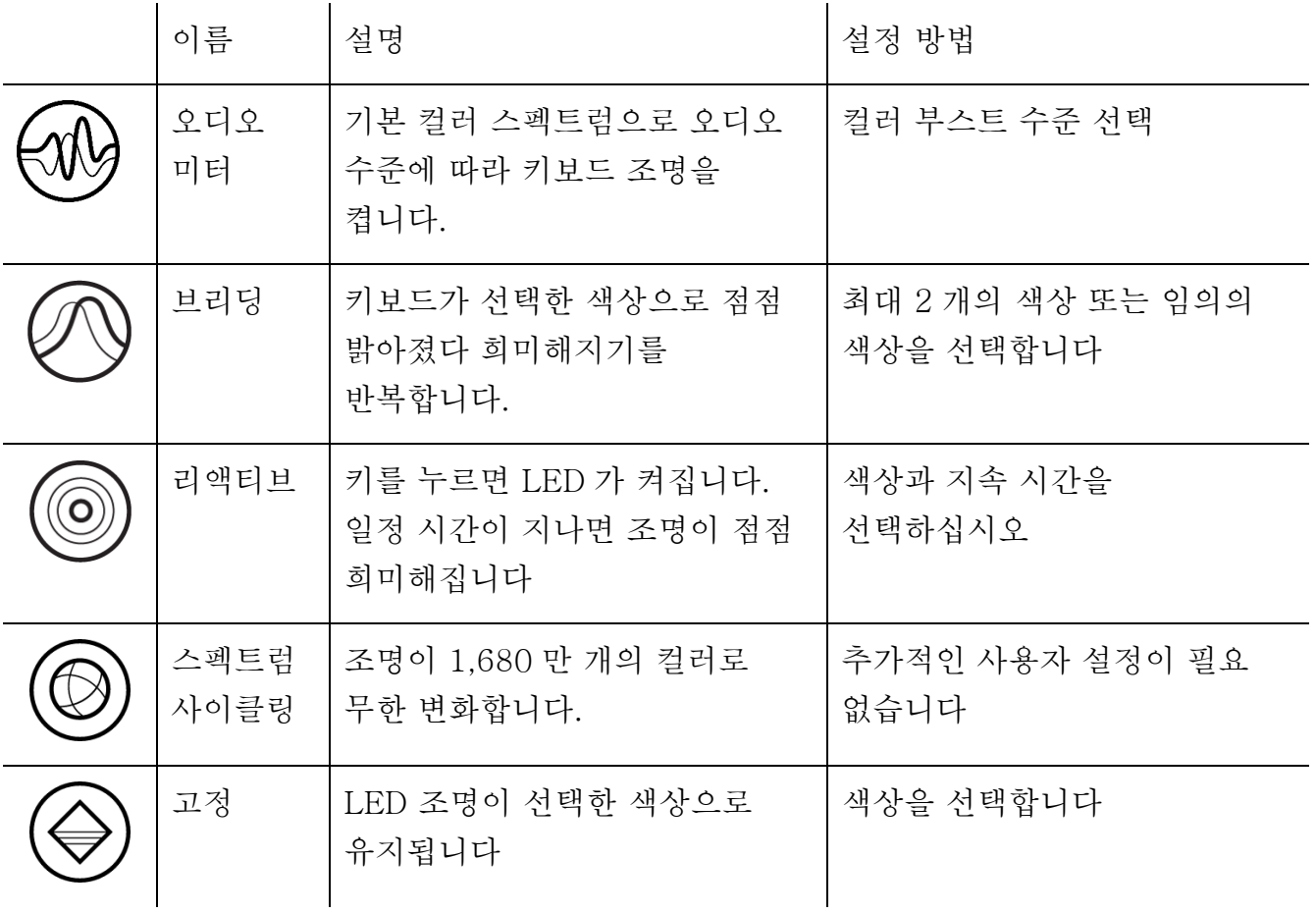

지원되는 다른 Razer Chroma 활성화 장치가 있는 경우에는 Chroma Sync 버튼( ◘ )을 클릭하여 해당 장치의 빠른 효과를 Razer 장치와 동기화할 수 있습니다.

선택된 조명 효과를 지원하는 장치만 동기화됩니다.

#### 고급 효과

고급 효과에서는 호환되는 기기에서 사용하고자 하는 Chroma 효과를 선택할 수 있습니다. 나만의 Chroma 효과를 설정하려면 Chroma Studio 버튼을 누르기만 하면 됩니다

 $($  O CHROMA STUDIO  $]$ 

보정

보정 하위 탭으로 더 나은 추적을 위해 Razer 정밀 센서를 모든 표면에 최적화할 수 있습니다.

### 스마트 트래킹

스마트 트래킹으로 센서가 표면에서 들리는 경우 원치 않는 커서의 동작을 방지하기 위해 트래킹을 중단하는 거리를 설정할 수 있습니다.

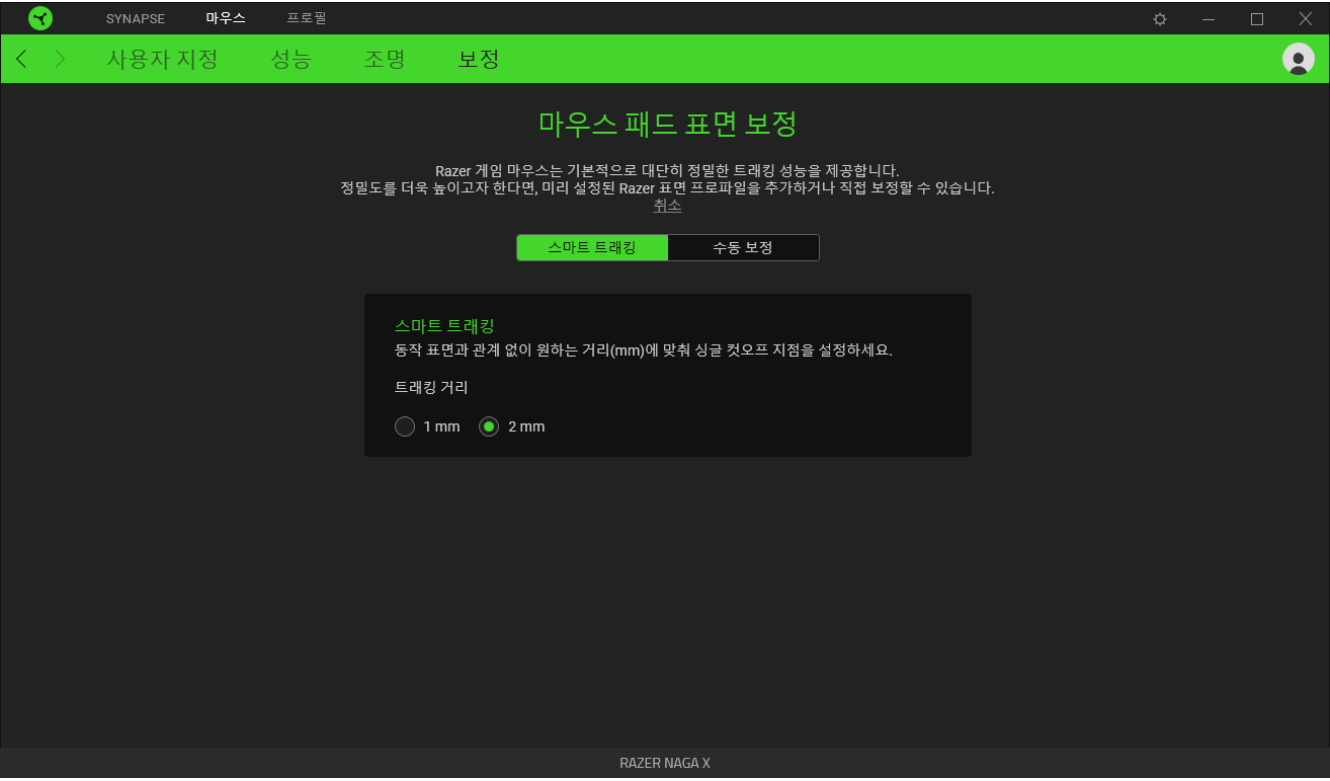

# 수동 보정

이 기능을 사용하려면 표면 추가 옵션을 클릭해야 하며 거기에서 방대한 Razer 마우스 패드 목록에서 선택하거나 자신만의 마우스 패드를 추가할 수 있습니다.

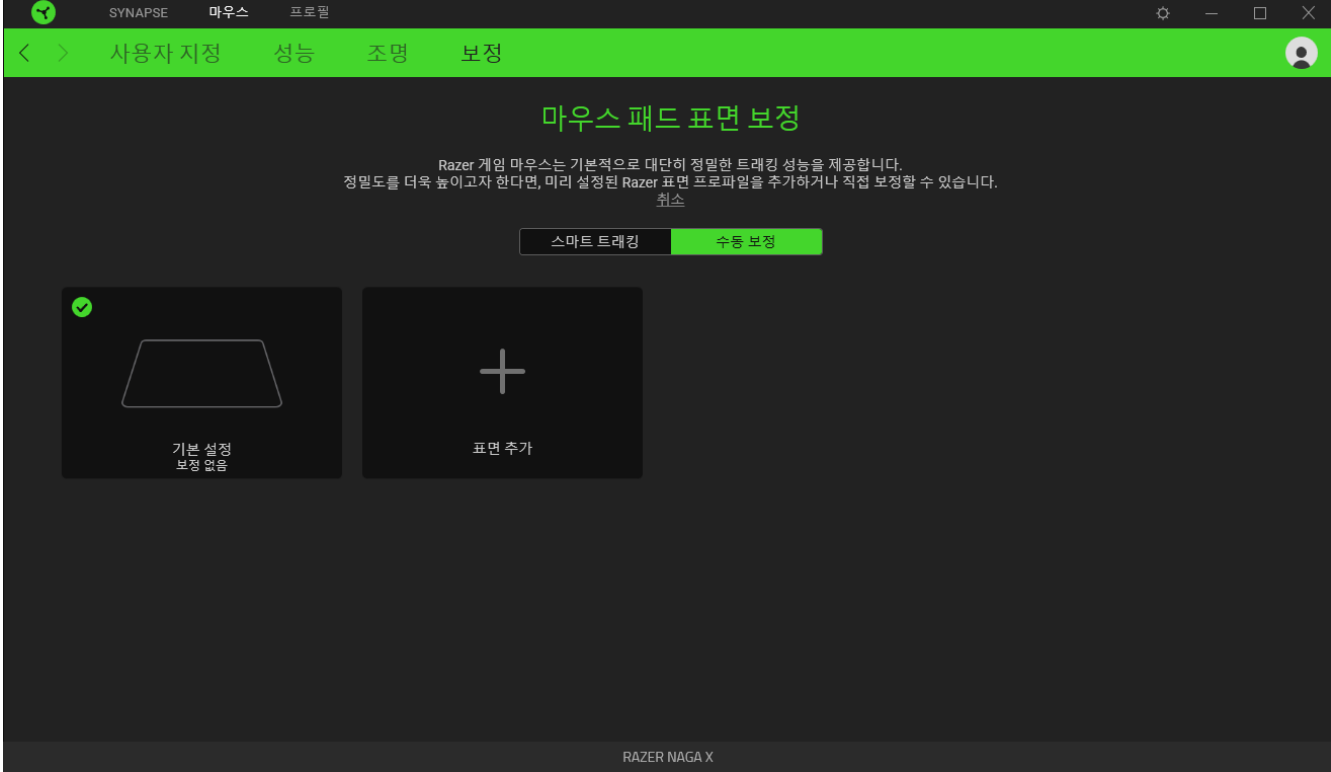

### 프로파일 탭

프로파일 탭은 모든 프로파일을 관리하고 해당 프로파일을 게임 및 응용프로그램에 연결하기 위한 편리한 방법입니다.

주변기기

장치 하위 탭을 사용하여 어느 Razer 장치가 특정 프로파일을 사용하고 있는지 확인하십시오.

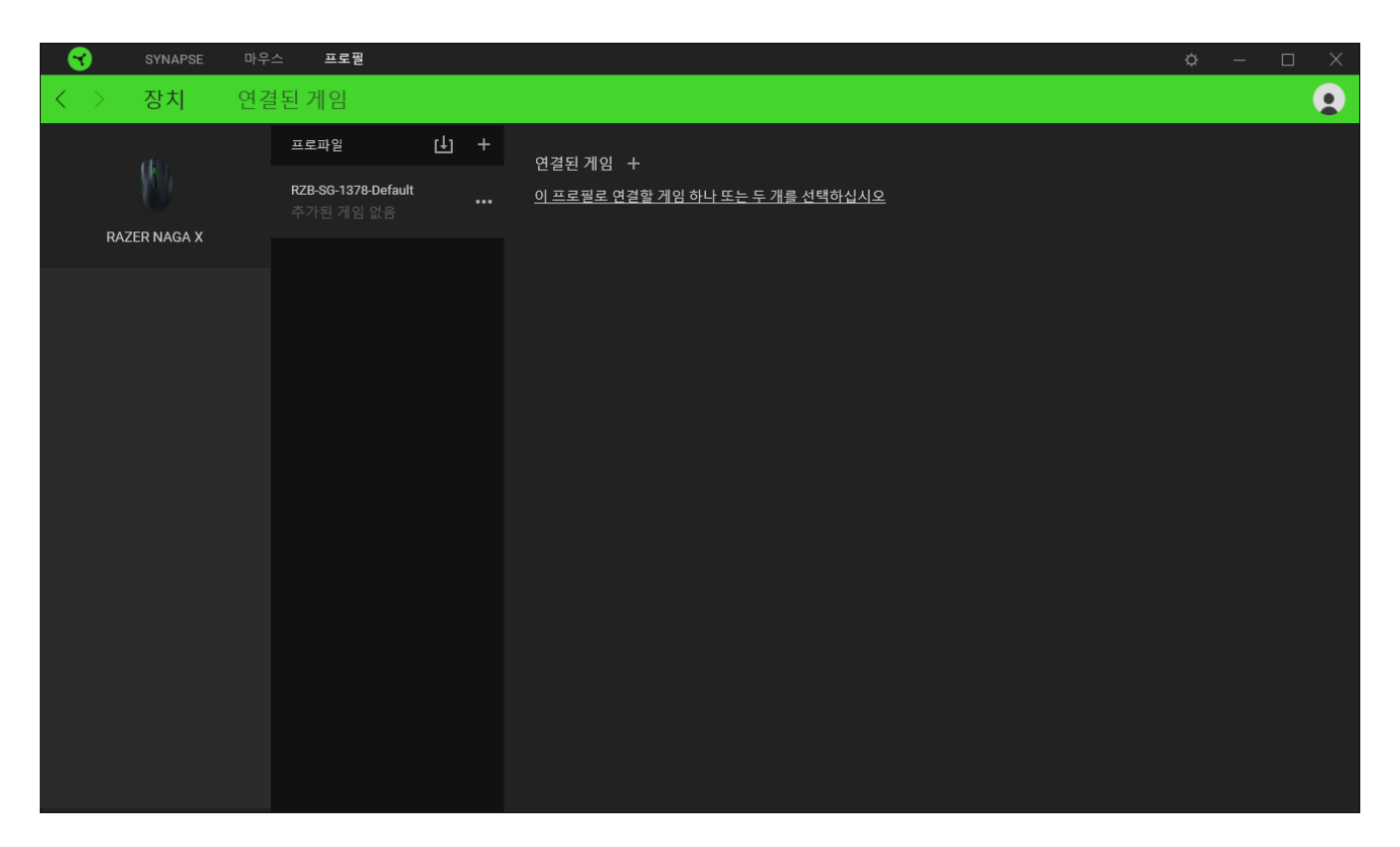

가져오기 버튼(山)을 통해 컴퓨터 또는 클라우드에서 프로파일을 가져오거나 추가 버튼( )을 사용해 선택한 장치 내에서 새로운 프로파일을 만들 수 있습니다. 프로파일을 추가하거나 이름을 변경하거나 복제하거나 삭제하려면 기타 버튼 만( ••• ) 누르면 됩니다. 게임 연결 옵션을 이용하여 응용프로그램이 실행될 때 각 프로파일을 자동으로 활성화하도록 설정할 수 있습니다.

연결된 게임

연결된 게임 하위 탭은 게임을 추가하거나 게임에 연결된 주변기기를 확인하거나 추가된 게임을 검색할 수 있는 유연성을 제공합니다. 게임들을 알파벳 순서, 마지막 플레이한 순서, 또는 가장 많이 플레이한 순서를 기준으로 정렬할 수도 있습니다. 추가된 게임은 Razer 장치에 연결되어 있지 않은 경우에도 여기에 여전히 나열됩니다.

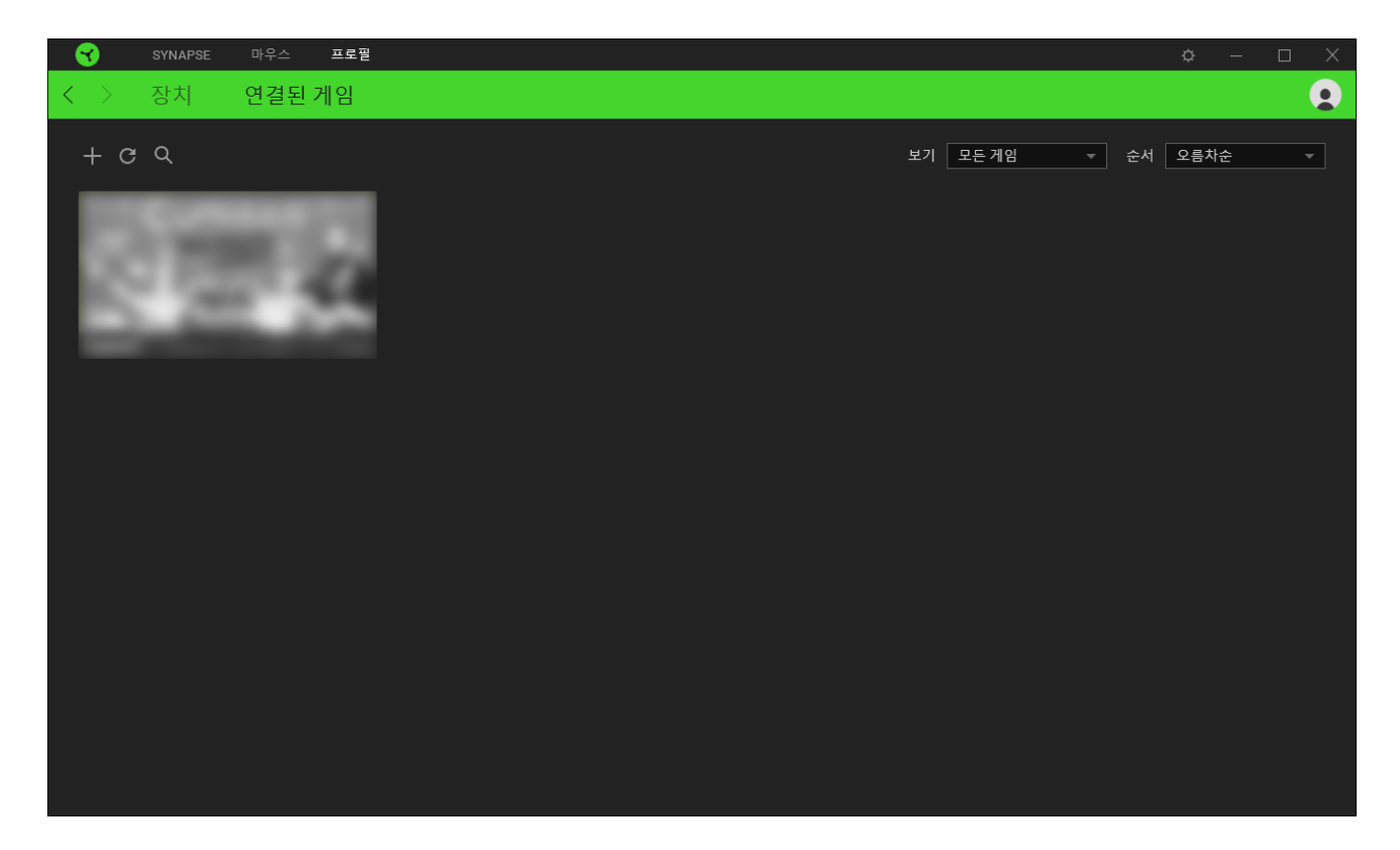

연결된 Razer 장치에 게임을 연결하려면 목록에서 게임을 클릭한 후 게임 플레이 중 자동으로 실행되도록 장치 및 프로파일 선택을 클릭하여 연결할 Razer 장치를 선택하세요. 연결되면 해당 연결 장치의 기타 버튼( )을 클릭해 원하는 장치 프로파일을 선택할 수 있습니다.

설정 창

Razer Synapse 에서 ( $\breve{\nabla}$ ) 버튼을 클릭하면 나타나는 설정 창에서 Razer Synapse 의 시작 동작 및 표시 언어를 설정하고 연결된 각각의 Razer 장치나 모듈의 마스터 가이드를 보거나 모든 Razer 장치의 공장 초기화를 수행할 수 있습니다.

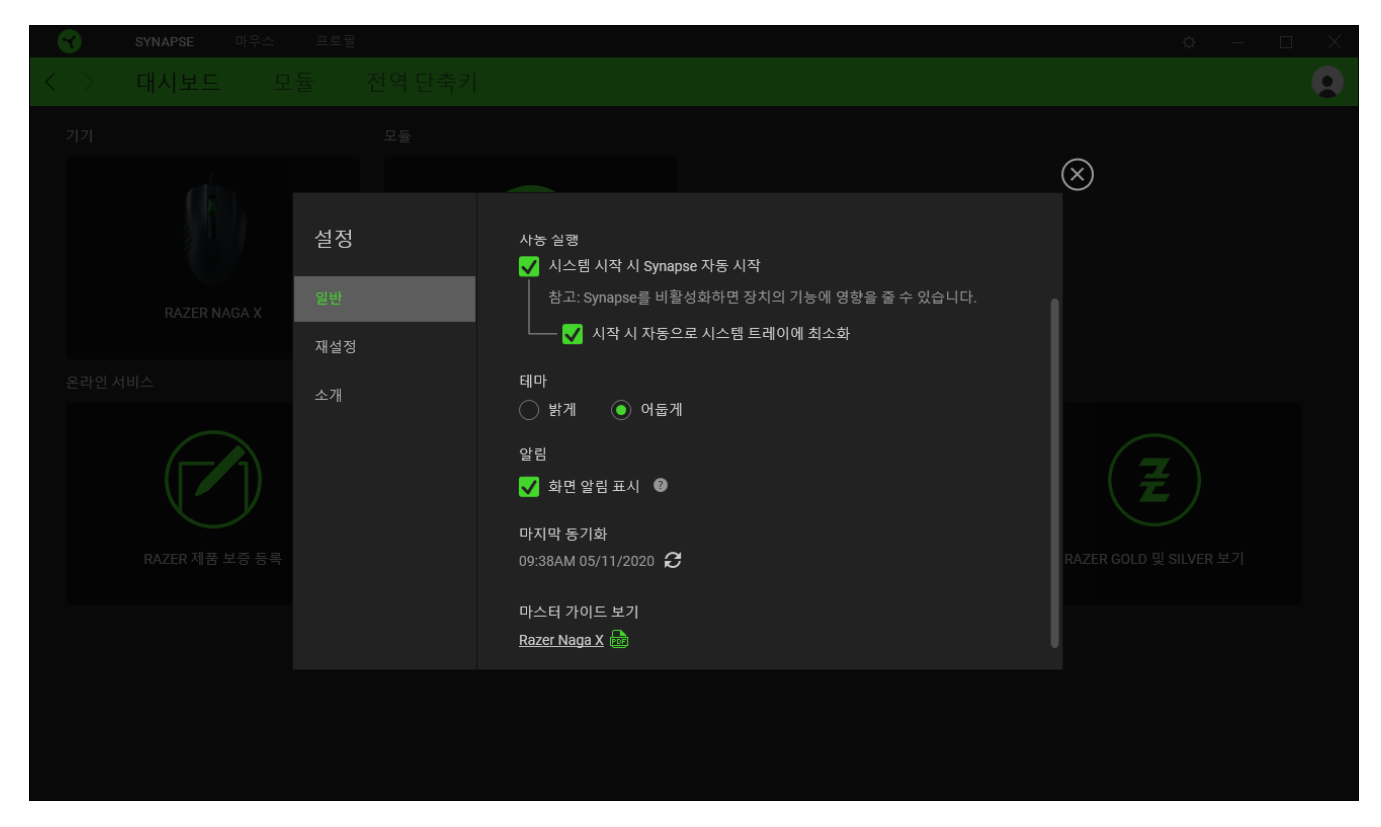

일반 탭

설정 창의 기본 탭입니다. 일반 탭에서는 소프트웨어의 표시 언어, 시작 동작, 디스플레이 테마 그리고 알림 표시를 변경할 수 있습니다. 또한 프로파일을 클라우드( $\bm{C}$ ) 에 수동으로 동기화하거나 연결된 모든 Razer 장치 및 설치된 모듈의 마스터 가이드를 볼 수 있습니다.

재설정 탭

재설정 탭을 사용해 온보드 메모리가 있는 연결된 모든 Razer 장치의 공장 초기화를 수행하거나 또는 Razer Synapse 튜토리얼을 재설정해 다음 출시 시 Razer Synapse 의 새로운 기능을 익힐 수 있습니다.

Razer 장치를 재설정하면 선택한 장치의 온보드 메모리에 저장된 모든 프로파일이  $\bigcirc$  지워집니다.

소개 탭

소개 탭에서는 간단한 소프트웨어 정보 또는 저작권 고지, 해당 이용 약관 관련 링크를 확인할 수 있습니다. 아울러, 본 탭에서 소프트웨어 업데이트를 확인하거나 Razer 소셜 커뮤니티에 바로 접속할 수 있습니다.

### <span id="page-26-0"></span>6. 안전 및 유지관리

#### 안전 지침

다음은 Razer Naga X 을 최대한 안전하게 사용하기 위해 따라야 할 지침입니다.

장치 사용에 문제가 있거나 문제 진단으로 해결되지 않으면 Razer 핫라인으로 연락하거나 [support.razer.com](http://support.razer.com/) 을 방문하여 지원을 받으십시오. 어떠한 경우에도 장치를 직접 수리하거나 고치려고 하지 마십시오.

장치를 분해하지 말고(분해하는 경우 보증이 무효가 됨) 비정상적인 전류 부하에서 장치를 작동하지 마십시오.

장치를 물기가 있거나 습한 곳에 두지 마십시오. 지정된 온도 범위(0°C(32°F) ~ 40°C(104°F)) 내에서만 장치를 작동하십시오. 온도가 이 범위를 초과하는 경우 장치의 플러그를 뽑고 스위치를 꺼서 최적의 수준으로 온도를 안정화하십시오.

편리하고 쾌적한 사용

연구에 따르면 장시간 반복적인 동작, 컴퓨터 주변기기의 부적절한 위치, 올바르지 않은 자세, 나쁜 습관으로 인해 육체적인 불편함과 신경, 힘줄, 근육 손상이 초래되는 것으로 밝혀졌습니다. 아래는 Razer Naga X 을 사용하는 동안 부상을 방지하고 최적의 편안함을 보장하기 위해 제시된 몇 가지 지침입니다.

- 키보드와 모니터를 사용자의 바로 앞에 놓고 그 옆에 마우스를 놓으십시오. 팔꿈치가 자신의 몸 옆에 위치하고 너무 멀리 떨어져 있지 않으며 키보드가 쉽게 닿을 수 있도록 하십시오.
- 의자와 탁자의 높이를 조정하여 키보드와 마우스가 팔꿈치 또는 그 아래의 높이에 놓이도록 하십시오.
- 발을 잘 받치고 자세를 똑바로 유지하여 어깨를 편안하게 하십시오.
- 게임 중 손목을 편안하게 하고 똑바로 펴십시오. 양손으로 동일한 동작을 반복하는 경우 양손을 장시간 구부리거나, 펴거나 꼬지 마십시오.
- 손목을 장시간 동안 딱딱한 표면에 놓지 마십시오. 게임을 진행하는 동안 손목보호대로 손목을 보호하십시오.
- 하루 종일 같은 자세로 앉아 있지 마십시오. 일어나서 책상에서 벗어나서 팔, 어깨, 목, 다리 운동을 하십시오.

마우스를 사용하는 동안 손, 손목, 팔꿈치, 어깨, 목 또는 등에 고통, 저림 또는 얼얼함 같은 신체적 불편을 느끼는 경우 즉시 전문의에게 진찰을 받으십시오.

유지관리 및 사용

Razer Naga X 은 최소한의 관리로 최적의 상태를 유지할 수 있습니다. 먼지가 쌓이지 않도록 한 달에 한 번씩 장치를 컴퓨터에서 분리하여 부드러운 천 또는 면봉으로 청소하시기를 권장합니다. 비누 또는 강한 세척 용제는 사용하지 마십시오.

최상의 동작 및 제어 경험을 얻으시려면 Razer 의 프리미엄 마우스 패드를 사용하실 것을 강력히 추천합니다. 일부 표면은 피트에 고르지 않은 마모를 야기하므로 지속적인 주의를 요하고 궁극적으로는 교체해야 합니다.

Razer Naga X 의 센서가 특히 Razer 마우스 패드에 대해 '조율'되거나 최적화되었음을 주목해 주십시오. 이는 Razer Naga X 이 Razer 마우스 패드에서 최고의 판독 및 추적 성능을 보임을 확인하기 위해 해당 센서가 광범위하게 테스트되었음을 의미합니다.

## <span id="page-28-0"></span>7. 법률 용어

저작권 및 지적 재산권 정보

©2020 Razer Inc. 판권 보유. Razer, "For Gamers. By Gamers.", "Powered by Razer Chroma" 로고는, 삼두사 로고, Razer 로고는 미국 및 다른 국가에 등록된 Razer Inc 및/또는 제휴사의 등록상표입니다. 다른 모든 상표는 해당 기업의 자산입니다. 다른 모든 상표는 해당 기업의 자산이며 여기에 언급된 기타 회사 및 제품 명은 해당 기업의 상표일 수 있습니다

Windows and the Windows logo are trademarks of the Microsoft group of companies.

Razer Inc. (이하 "Razer") 에 본 마스터 가이드의 제품과 관련된 저작권, 상표권, 영업 비밀, 특허권, 특허 출원 또는 기타 지적 재산권 (등록 또는 비등록) 이 있을 수 있습니다.본 마스터 가이드를 가지고 있다고 해서 그와 같은 저작권, 상표권, 특허권 또는 기타 지적 재산권에 대한 사용권이 부여되는 것은 아닙니다. 본 Razer Naga X (이하 "제품")은 포장 등의 사진에서 보는 것과 다를 수 있습니다. Razer 는 이러한 차이점 또는 발생할 수 있는 오류에 대해 아무런 책임이 없습니다. 이 설명서에 포함된 정보는 사전 통보 없이 변경될 수 있습니다.

제한된 제품 보증

제한된 제품 보증에 관한 현재 최신 조건을 확인하시려면 [razer.com/warranty](http://razer.com/warranty) 을 방문해 주십시오.

책임의 제한

Razer 는 어떠한 경우에도 제품의 배포, 판매, 재판매, 사용 또는 제품을 사용할 수 없음으로 인해 발생하는 어떠한 이익의 손실, 정보나 데이터의 손실, 기타 특수, 우발적, 간접적, 처벌적 또는 결과적이거나 부수적인 손해에 대해 책임지지 않습니다. 어떠한 경우에도 Razer 의 책임은 제품의 소매 구입 가격을 초과하지 않습니다.

일반 사항

이러한 조항은 제품을 구입한 사법 관할 구역의 법률에 따라 관할되며 해석됩니다. 여기에 있는 어떤 조항이 유효하지 않거나 재판상 강행할 수 없는 경우 그러한 조항(유효하지 않거나 강행할 수 없는 한)은 영향을 미치지 않고 배제되지만 나머지 조항은 유효합니다. Razer 는 언제라도 사전 통보 없이 어떤 조건이든 수정할 권리를 보유합니다.